## 第2 工事 電子入札の方法

#### 1 電子入札システムへのログイン

電子入札により執行される案件において、入札参加者は、入札期間中に、「ちば電子調達 システム」の「電子入札システム」にログインを行い、電子入札システムを通して入札書を 提出します。

(1)《ちば電子調達システム》画面を表示し、【システム入口】ボタンをクリックします。

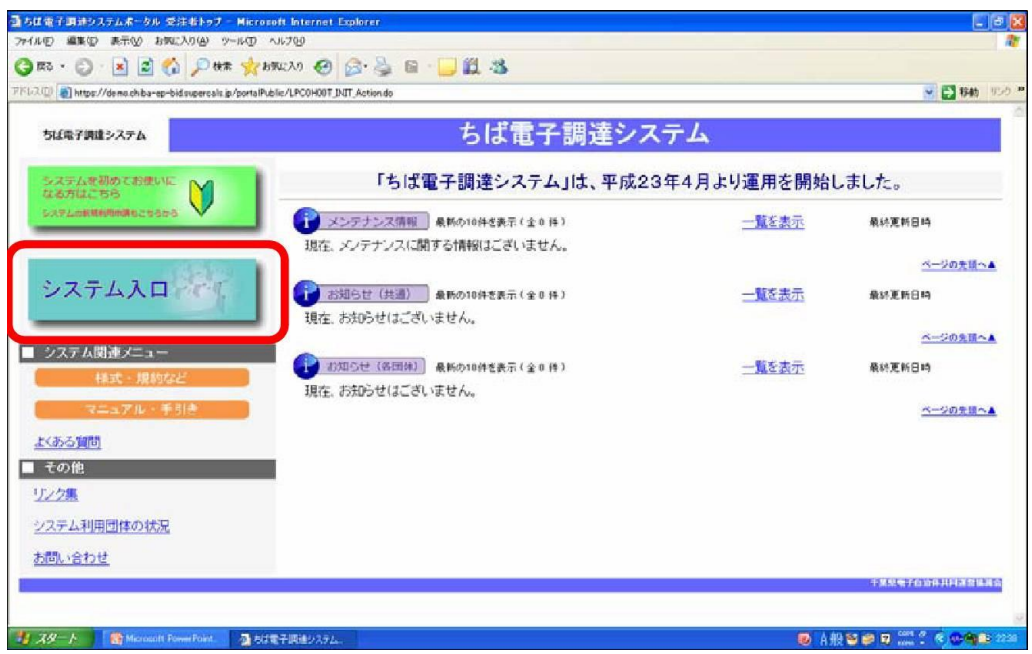

(2)《システム起動》画面が表示されますので、【電子入札システム】ボタンをクリックし ます。

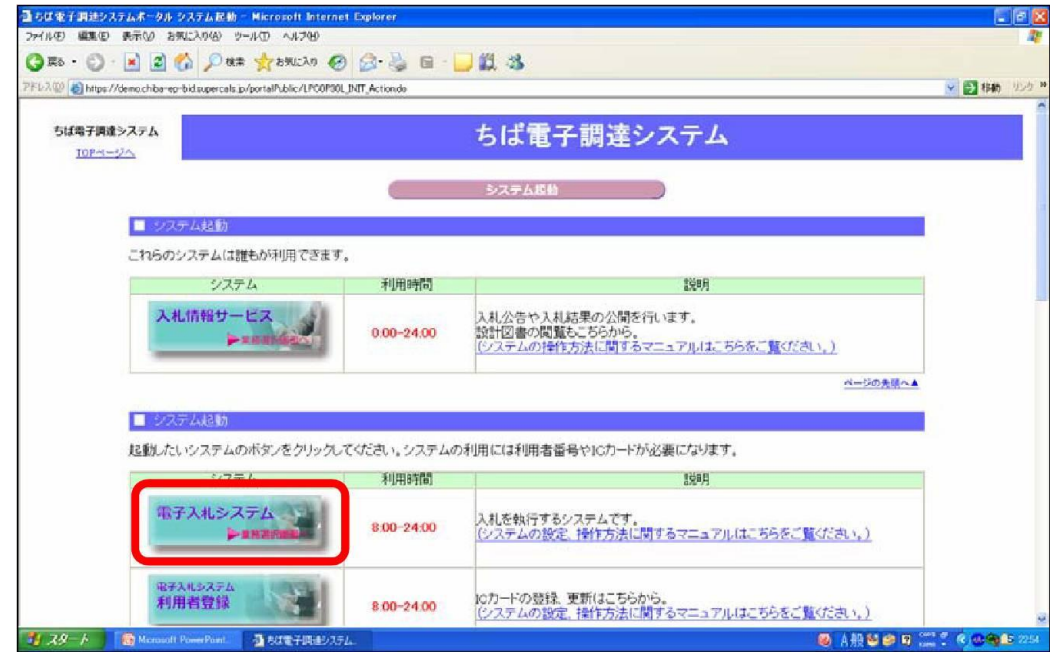

## (3) 《電子入札システム 業務選択》 画面が表示されます。

Step 1 発注機関を選択します。

Step 2

【工事・測量等】ボタンをクリックします。

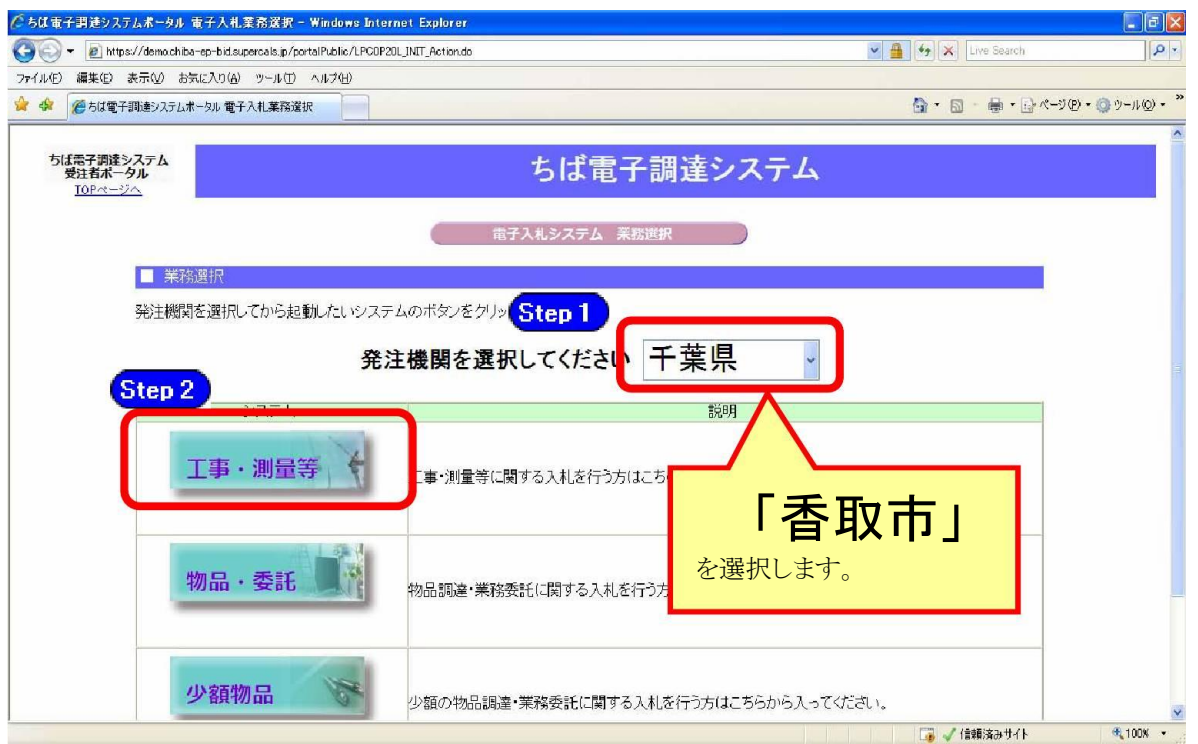

(4)《「電子入札」選択画面(受注者用)》画面が表示されます。ご利用の JREのバージョ ンを確認し、対応する【電子入札システム】をクリックします。

※JRE は JAVA の環境を表します。バージョンの確認方法は《ちば電子調達システム》ポータ ル画面から確認できます。

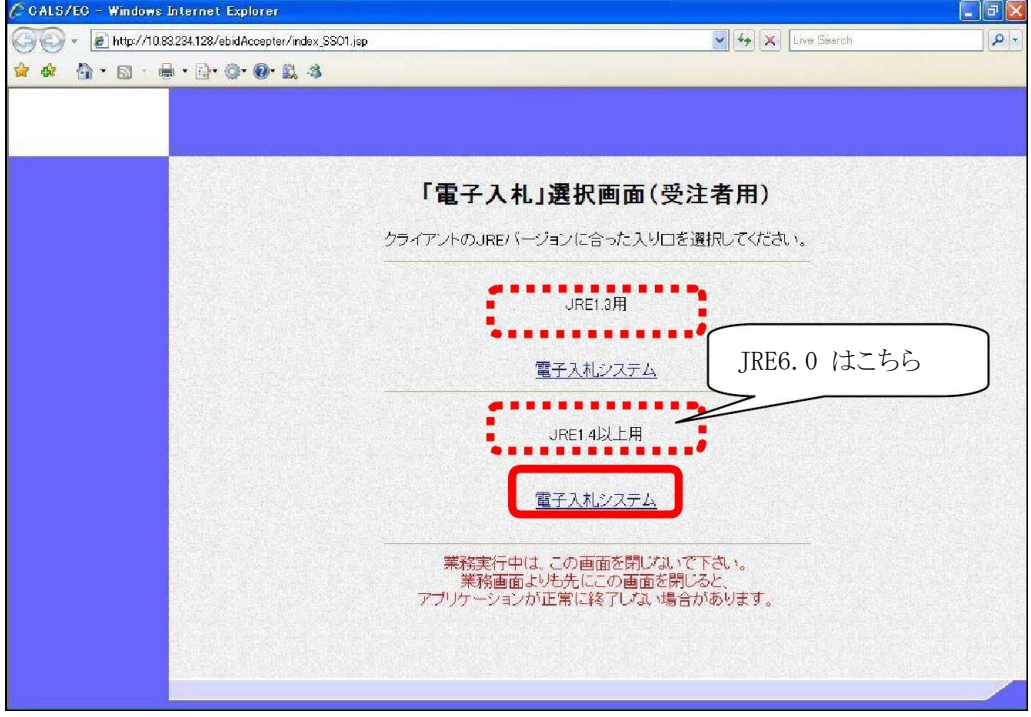

(5) 《電子入札システム 受注者クライアント》 の画面が表示されます。 画面上部に時計が表示されるのを確認後、上部より【電子入札システム】をクリックしま す。

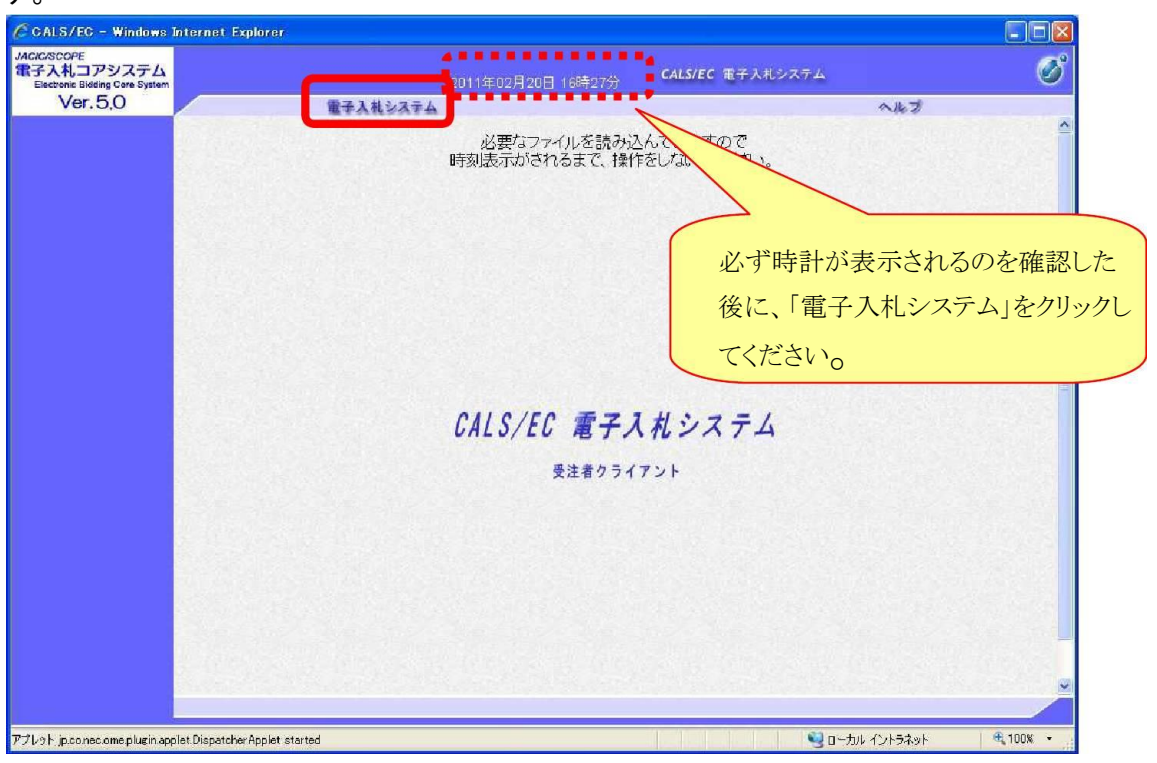

ワンポイント ・画面上部に時計が表示されない場合は、パソコンの設定が十分でない(Java ポリ シーの設定ができていない) 可能性があります。 設定方法については、 「電子入札システムマニュアル 電子入札を利用する前の 準備について」 をご覧ください。

(6) PIN番号(パスワード)を入力するPIN番号の入力画面が表示されます。 ここで、 ICカードを挿入した後に、PIN番号を正確に入力し、【OK】ボタンを クリックします。

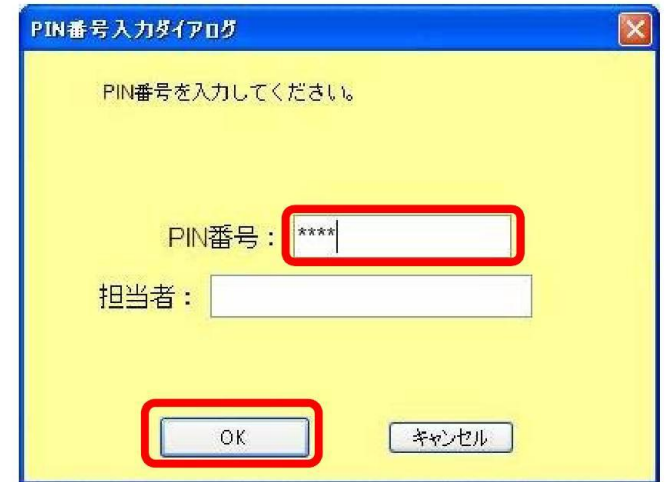

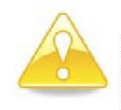

#### 注意

・PIN番号の入力画面が表示されるまで時間がかかる場合があります。 画面が表示されるまで、他の操作をせずにお待ちください。 ・PIN番号とは、 ICカードの発行時に認証会社から指定された番号のことです。

PIN番号を連続して間違えると、カードが使えなくなることがあります。 (使用できなくなった場合の解除方法については、各認証会社のマニュアル等を参照 してください。)

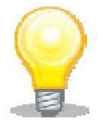

#### ワンポイント

· PIN番号の入力画面が表示されない場合は、パソコンの設定が十分でない(ポッ プアップブロックの解除設定ができていない) 可能性があります。 設定方法については、 「電子入札システムマニュアル 電子入札を利用する前の準 備について」をご覧ください。

- (7)《簡易調達案件検索》画面が表示されますので、検索条件を入力してください。
	- ※検索条件は全て入力する必要はありません。 条件は必要なもののみ入力してください。 《部局》 で検索する部局を選択します。  $S<sub>top</sub>1$

《検索方法》の《提出》で検索する種別を選択します。 左側のメニューから【入札状況一覧】ボタンをクリックします。 Step 2

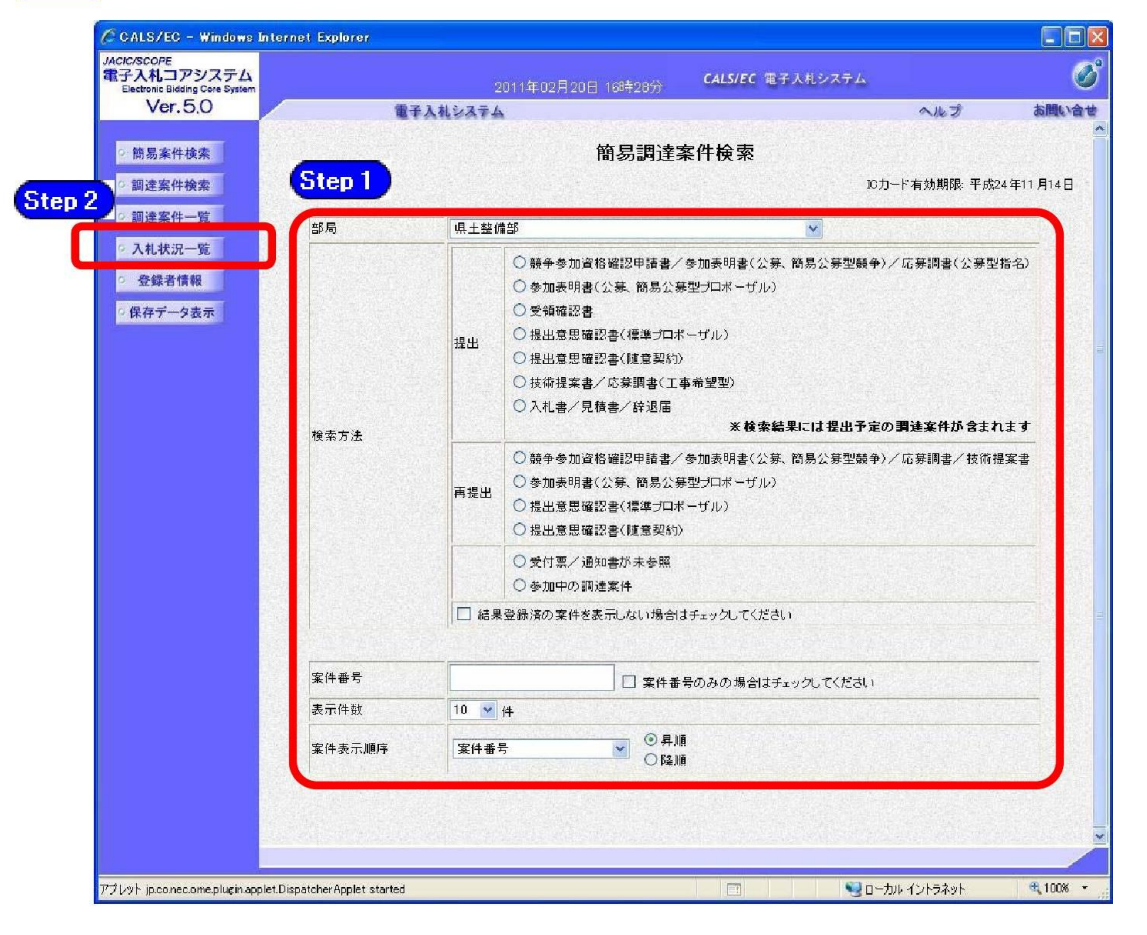

## ワンポイント

- ・検索条件は全て入力する必要はありません。複数入力することでその条件に一致 した案件を絞り込んで検索することができます。
- ・検索結果の件数が多い場合は、検索条件を追加し絞り込みを促すメッセージが 表示されます。その際は、条件を追加し再度検索を行うようにします。

#### 2 入札書の提出

ここからは、電子入札システムを利用した入札書の提出の仕方を説明します。入札書の提出後、 辞退申請書を提出したい場合は「3 辞退申請書の提出」 をご覧ください。

- 2-1 入札金額及びく じ番号の入力
- (1)《簡易調達案件検索》画面において検索条件を入力後、【入札状況一覧】ボタンをク リックすると、《入札状況一覧》画面が表示されます。

調達案件名を確認し、入札に参加する調達案件の《入札/再入札/見積》の【提出】ボタ ンをクリックします。

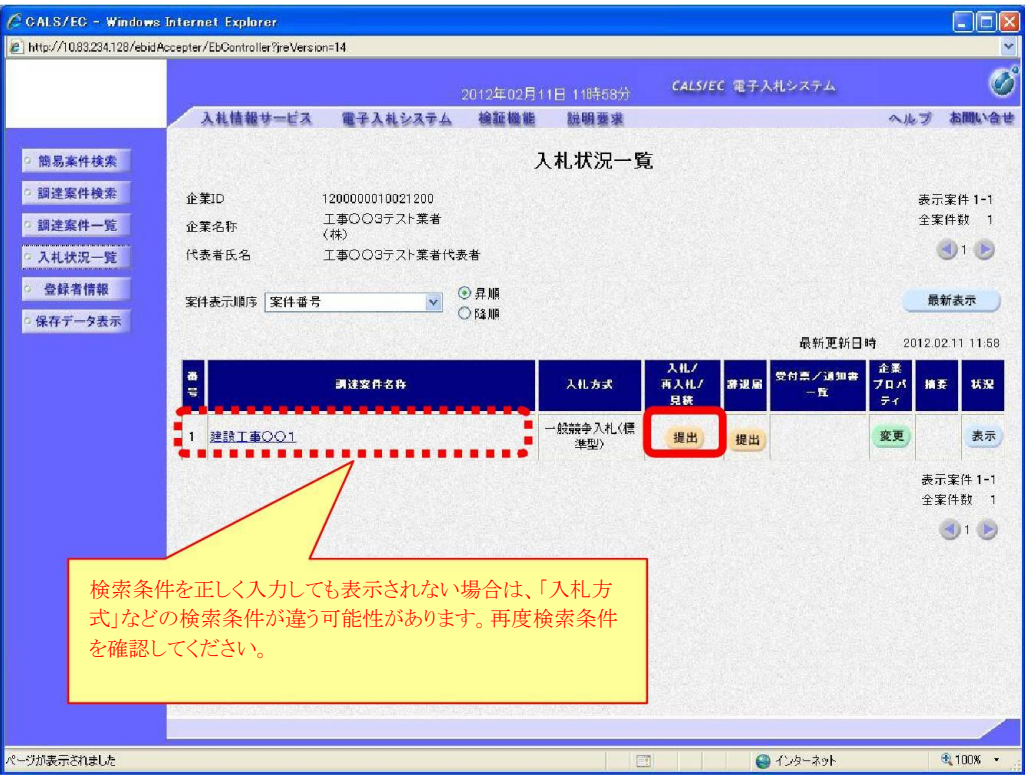

# 注意 ・入札書提出後、システムから辞退は行うことができませんので、注意してください。 ・入札書提出後において辞退しようとする場合は、財政課まで連絡のうえ、辞退申請 書を入札書受付締切予定日時までに持参により提出してください。

## ワンポイント

- ・入札受付時間になるまで、該当する案件名や 【提出】 ボタンは表示されません。
- ・辞退申請書の提出方法については「3 辞退申請書の提出」をご覧ください。

(2)《入札書》画面が表示されます。 《入札金額(半角)》と3桁の《くじ番号(半角)》を入力します。

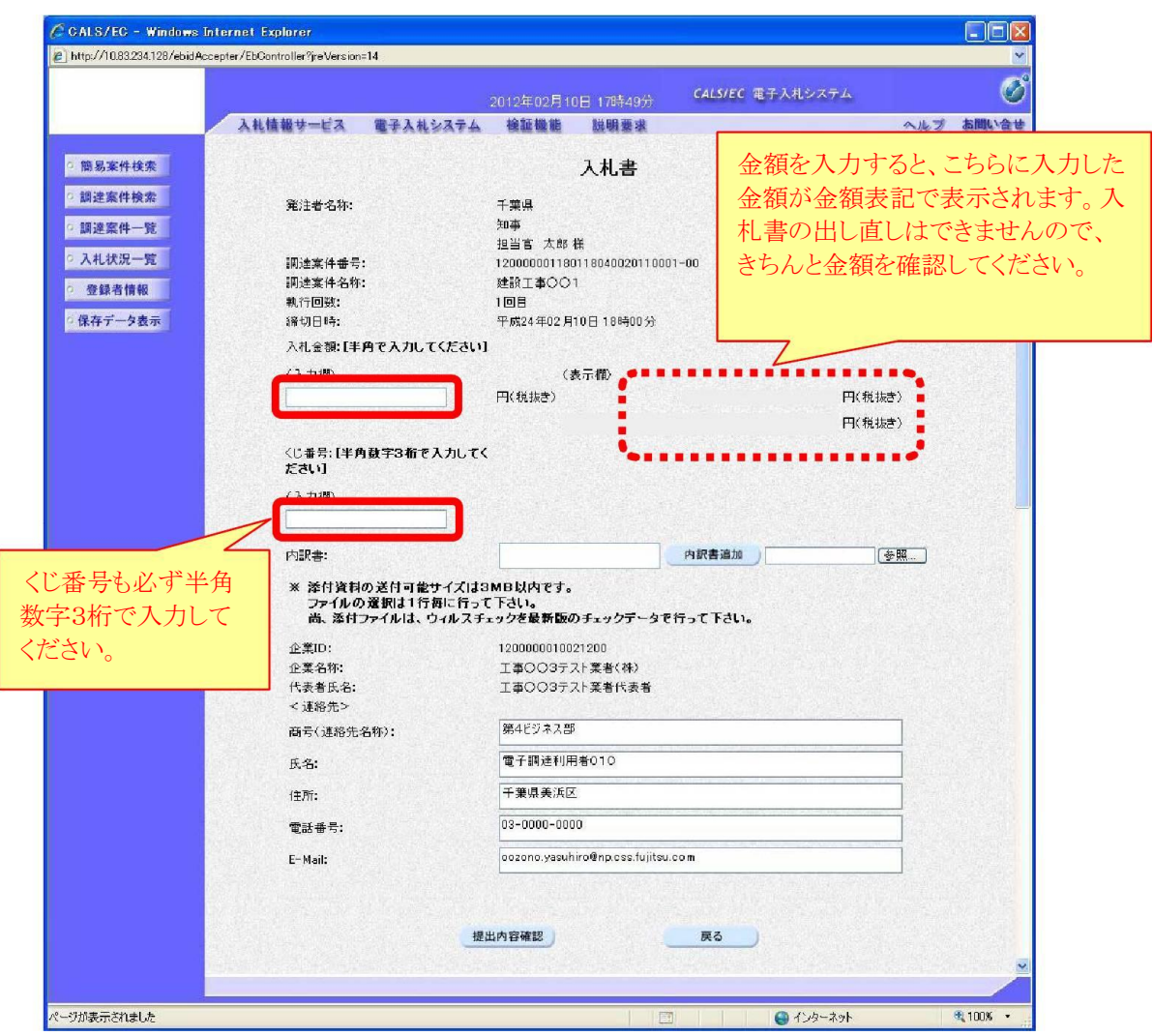

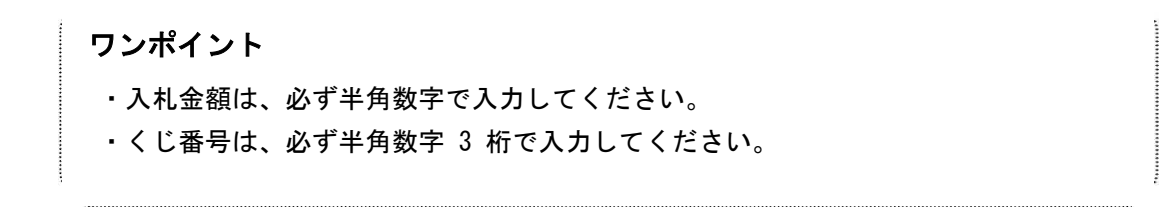

#### 2-2 内訳書の添付

(1) 入札の際に内訳書を添付する場合は、あらかじめ「内訳書」 を作成し、ファイルを保存 しておきます。 「内訳書」 に記載する必要事項は各入札案件によって異なりますので注意 してください。

ここでは、パソコンのC ドライブの「document」フォルダに「内訳書」という名前でファ イルを保存している場合を例にして説明します。

(Step 1)

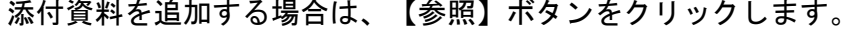

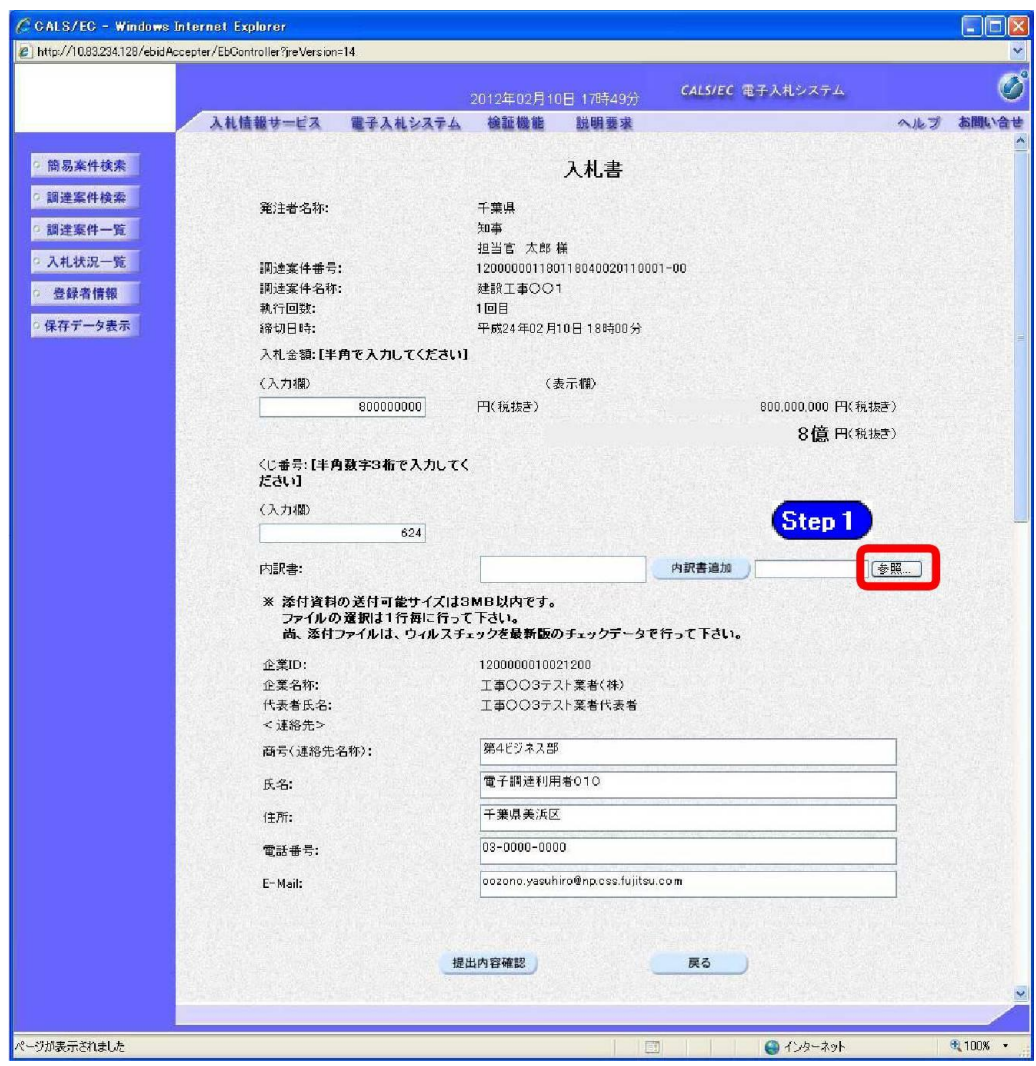

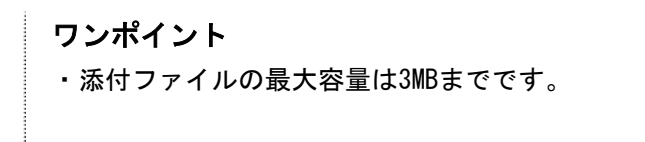

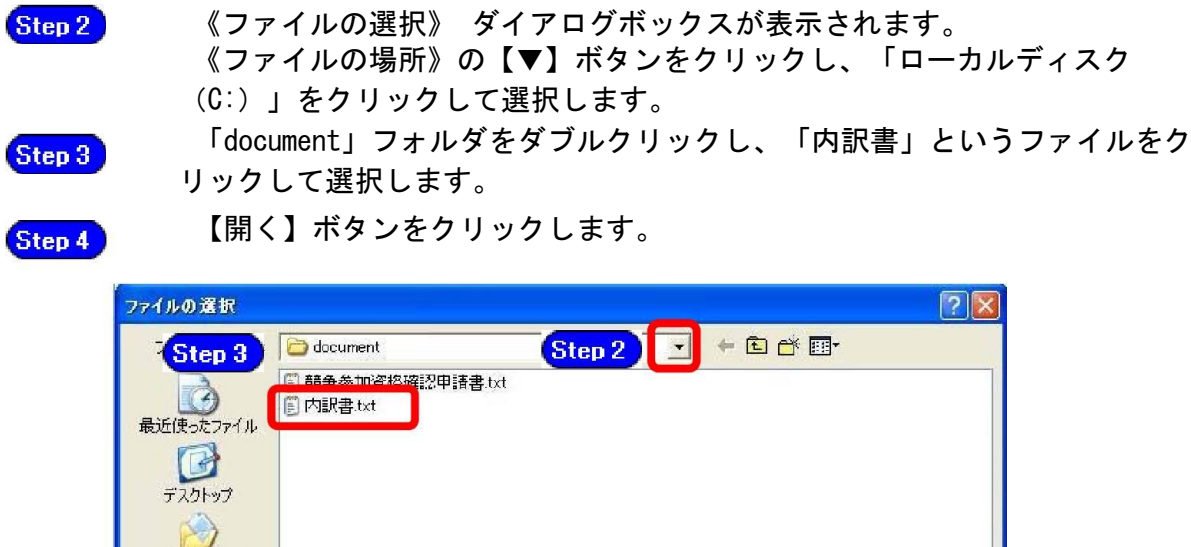

**71 141 XX** 爆 マイコンピュータ マイネットワーク Step 4 票(0) ファイル名(N): E ファイルの種類(I): すべてのファイル (\*\*)  $\overline{\phantom{a}}$ キャンセル

Step 5

《入札書》画面に戻ります。

【参照】 ボタンの左側に、選択したファイルの場所が表示されていることを 確認します。

Step 6

【内訳書追加】ボタンをクリックします。

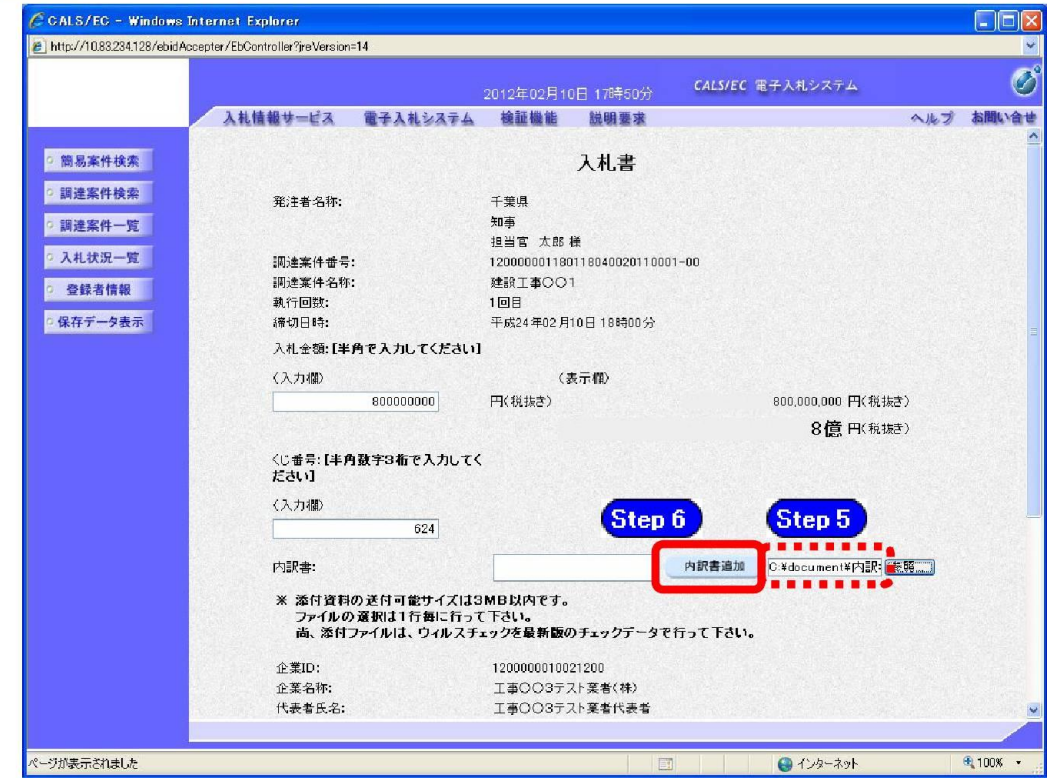

Step 7

《内訳書》 にファイル名が表示されていることを確認します。

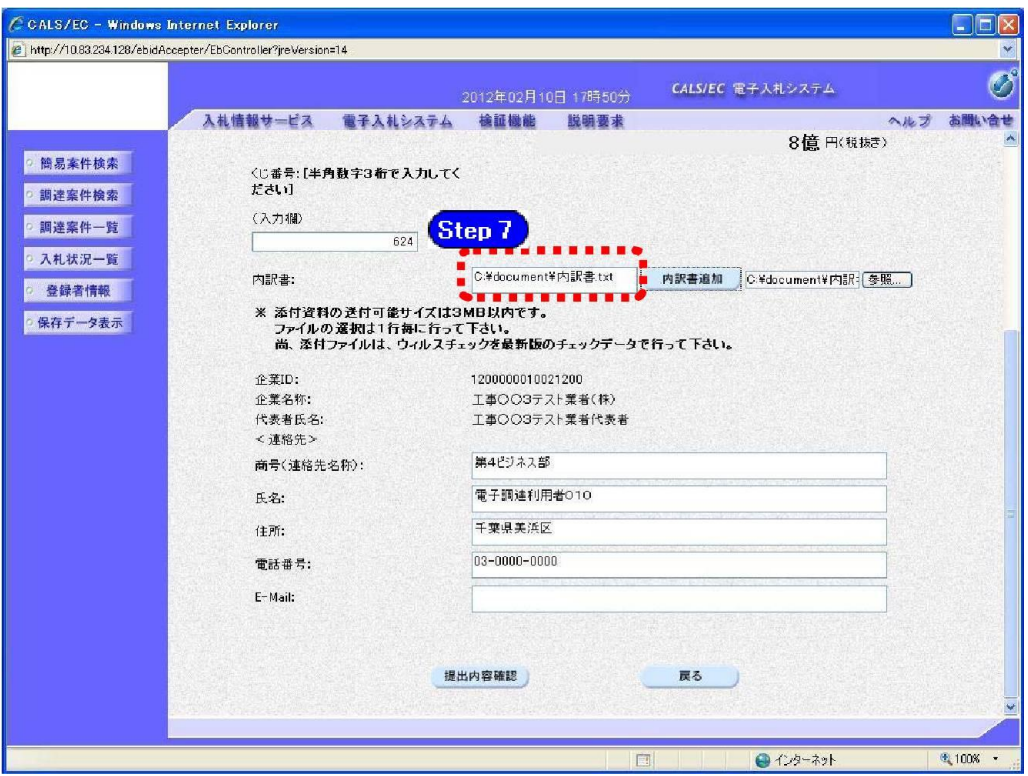

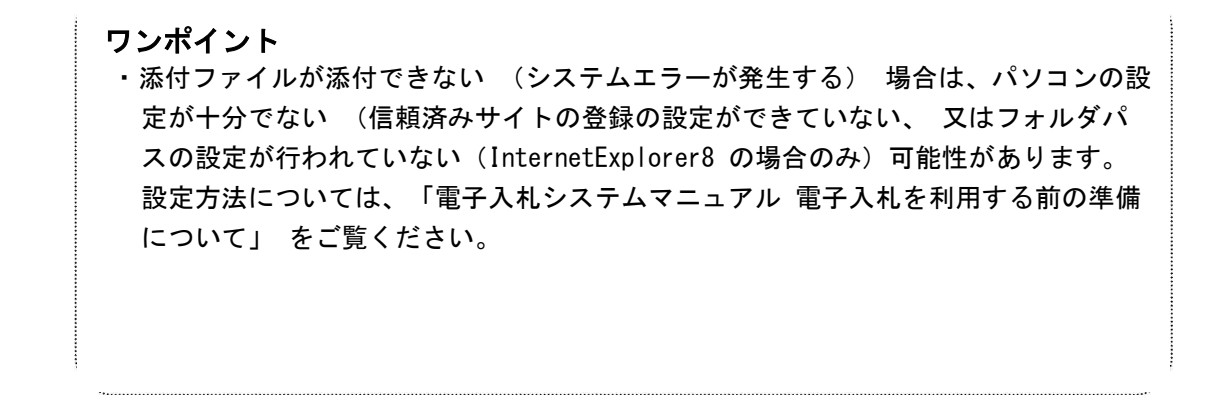